# **HƯỚNG DẪN THÍ SINH ĐĂNG KÝ, ĐIỀU CHỈNH NGUYỆN VỌNG ĐĂNG KÝ XÉT TUYỂN**

#### Bước 1 : Truy cập trang <https://thisinh.thithptquocgia.edu.vn/>

Bước 2: Đăng nhập bằng tài khoản (đã được cấp ở trường THPT) và nhập mật khẩu, mã xác nhận.

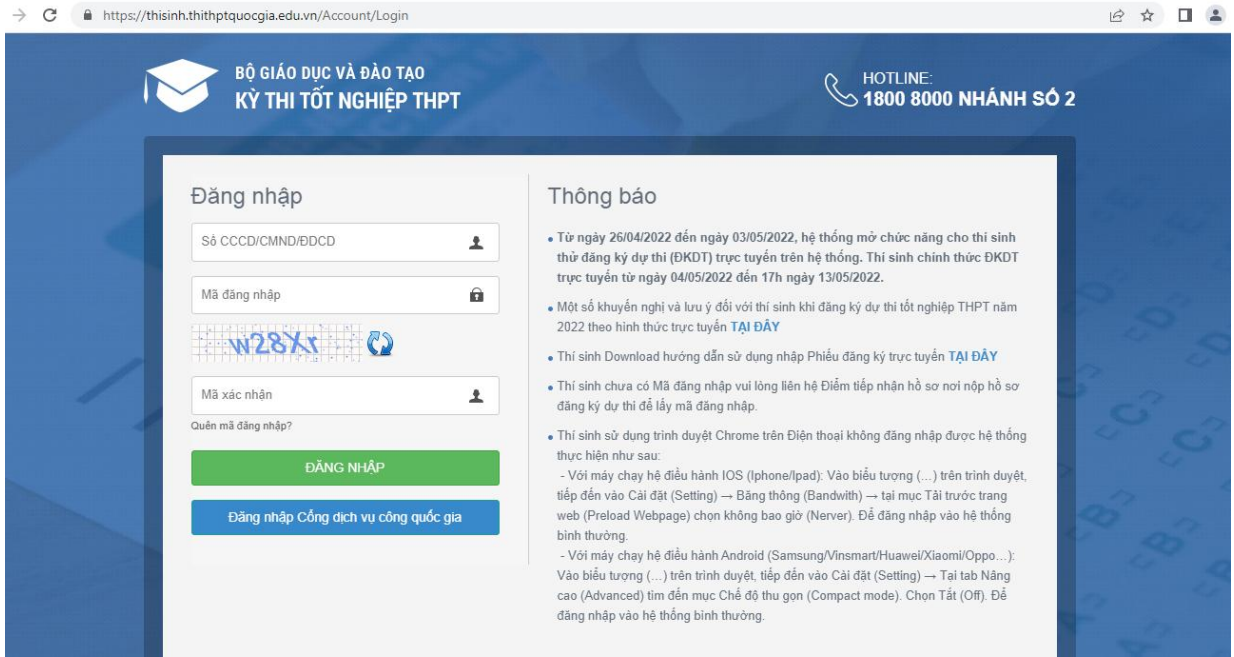

#### Bước 3: Sau khi đăng nhập

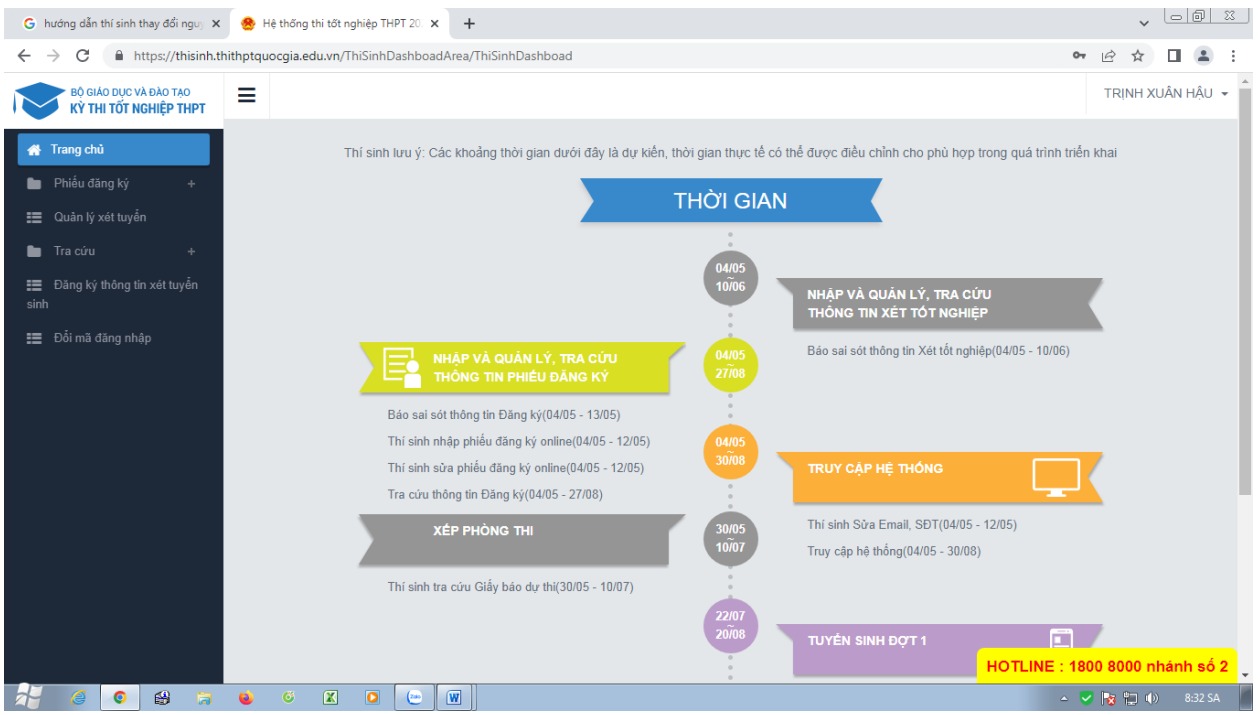

## **1. Xem Học bạ THPT và báo sai sót.**

Bước 1: Thí sinh đăng nhập vào hệ thống => Nhấn Tra cứu => Nhấn Học bạ THPT

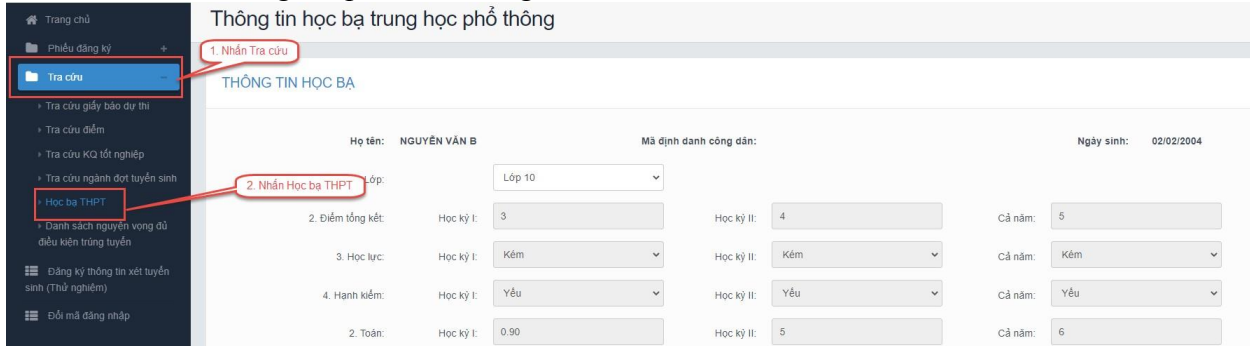

Bước 2: Thí sinh thực hiện xem điểm học bạ, Nhấn vào lớp chọn Lớp 10, Lớp 11, Lớp 12 để xem học bạ các năm học.

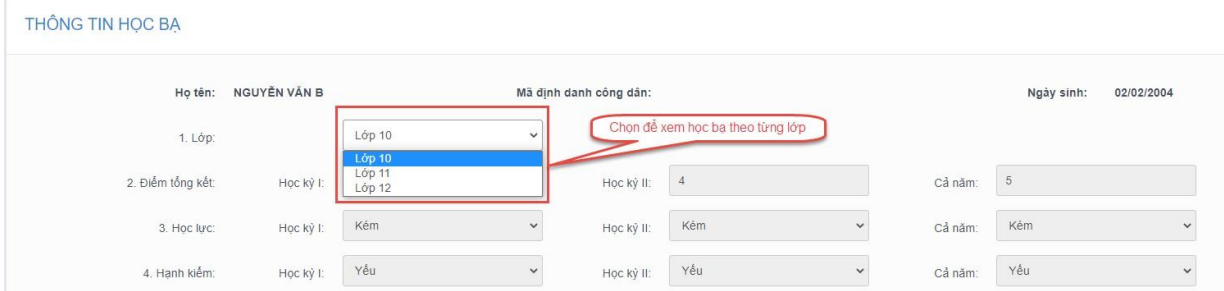

Bước 3: Sau khi xem điểm học bạ nếu thí sinh thấy có sai sót thì nhấn Báo sai sót (Lưu ý: Nút báo sai sót sử dụng để báo sai sót cho chả 3 năm học. Nếu thí sinh thấy có sai sót cả 3 năm học thì thực hiện báo sai sót cùng 1 lần)

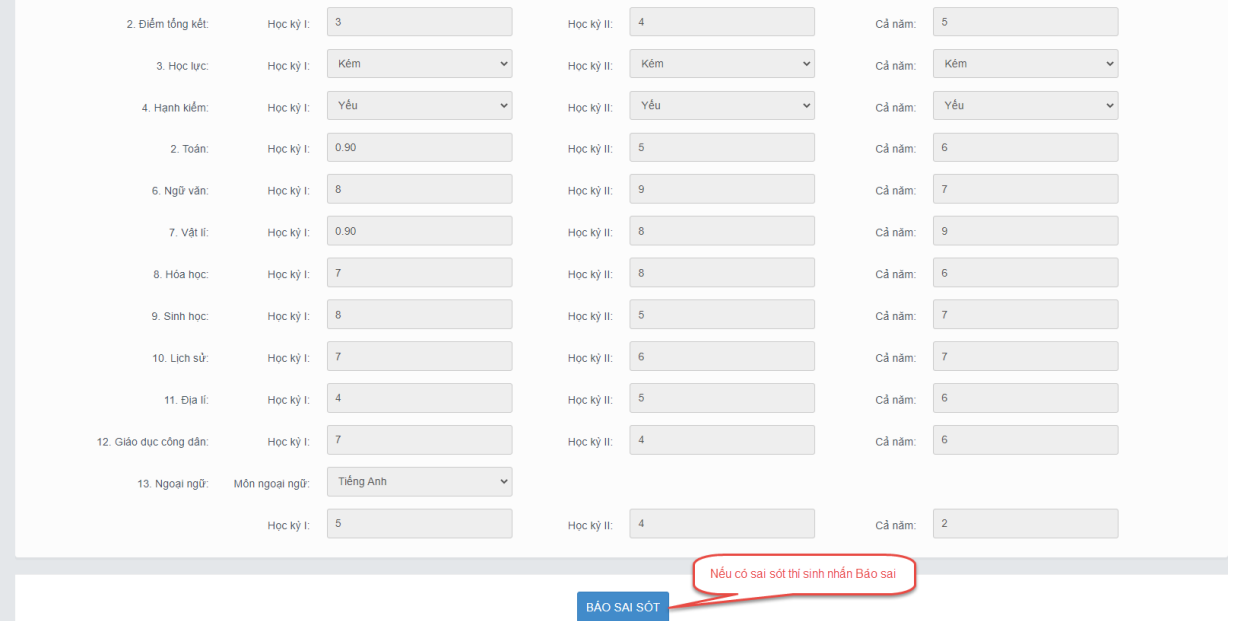

Bước 4: Sau khi nhấn Báo sai sót sẽ hiển thị màn hình để thí sinh nhập thông tin sai sót. Thí sinh nhập ví dụ: Sai thông tin Học lực học kì 1, Sai thông tin điểm môn Toán học kì 1 lớp 12, môn Văn cuối năm lớp 11. Sau đó nhấn Gửi phản ánh

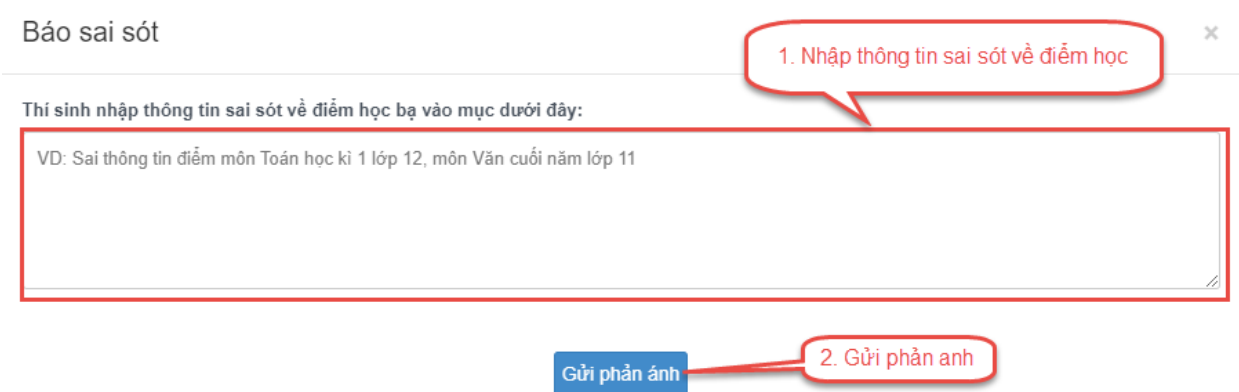

## **2. Danh sách nguyên vọng đủ điều kiện trúng tuyển**

Bước 1: Thí sinh đăng nhập tài khoản => Nhấn Tra cứu => Nhấn Danh sách nguyện vọng đủ điều kiện trúng tuyển

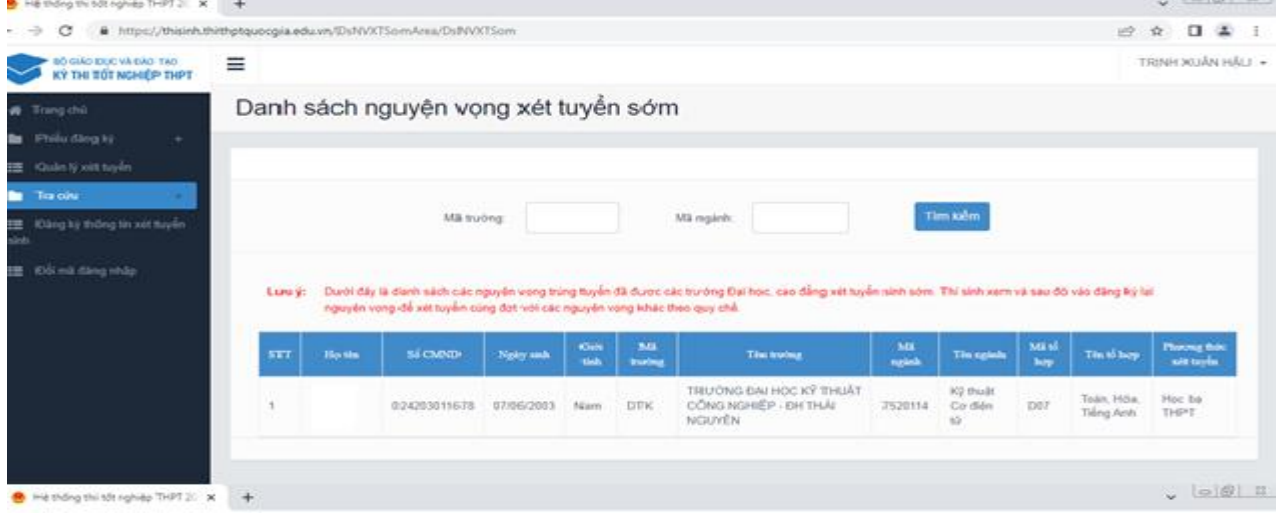

Bước 2: Thí sinh có thể tìm kiếm theo Mã trường, Mã ngành bằng cách nhập các thông tin vào và nhấn tìm kiếm

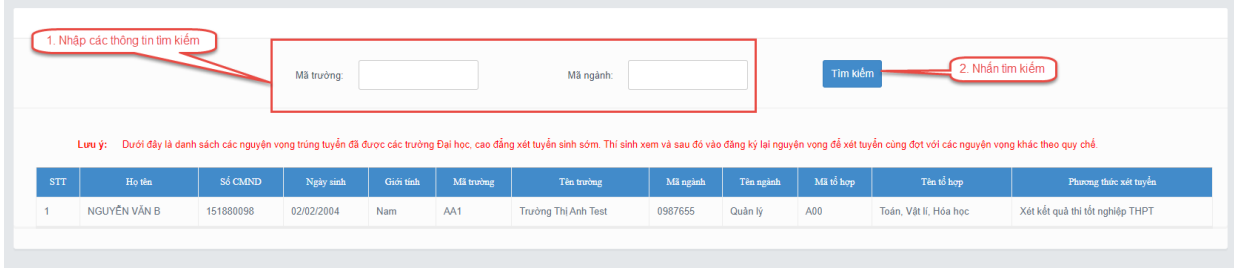

## **3. Đăng ký thông tin xét tuyển sinh**

### **3.1. Nhập thông tin xét tuyển sinh**

Bước 1: Thí sinh đăng nhập vào hệ thống => Nhấn Đăng ký thông tin xét tuyển sinh

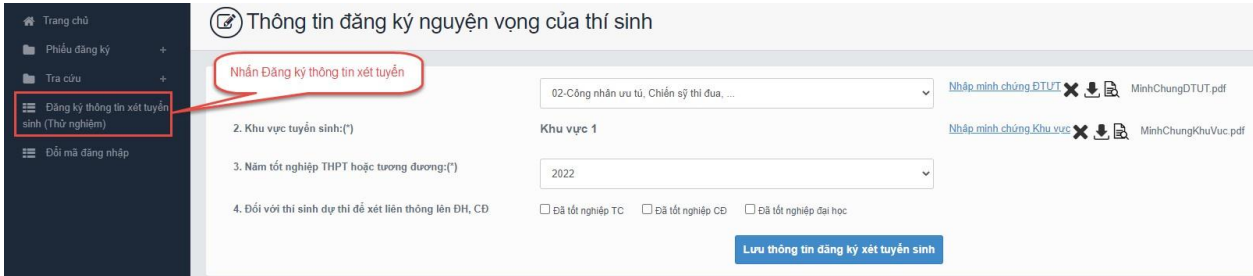

#### Bước 2: Chọn đối tượng ưu tiên tuyển sinh nếu có

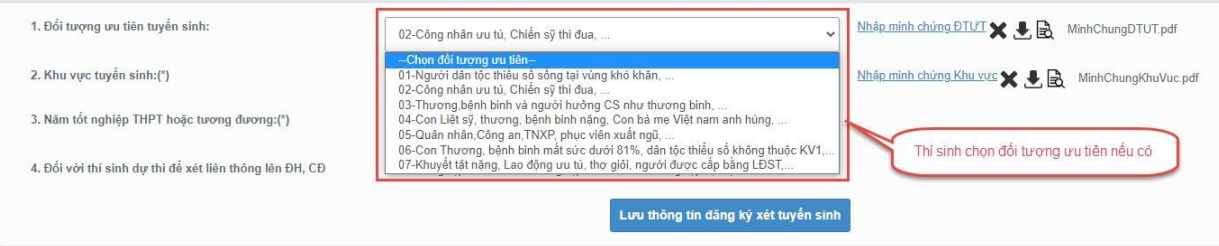

Bước 3: Nhấn Nhập minh chứng đối tượng ưu tiên

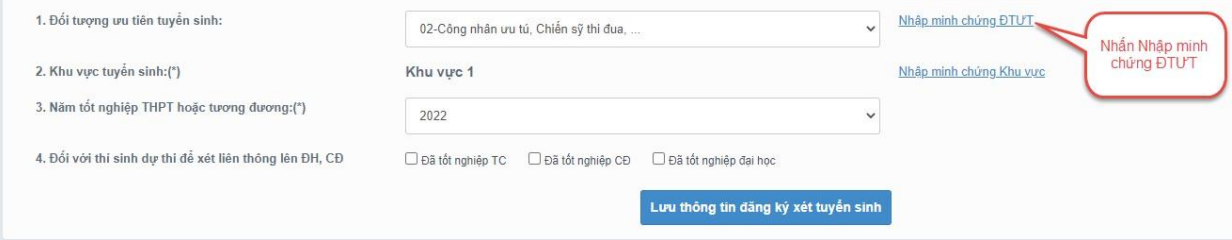

Bước 4: Màn hình chọn ảnh hiển thị. Nhấn giữ phím "Ctrl" trên bàn phím và nhấn chuột phải vào các ảnh cần chọn (những ảnh được chọn sẽ hiển thị được bôi đen) sau khi chọn ảnh xong thí sinh nhấn Open để tải ảnh lên

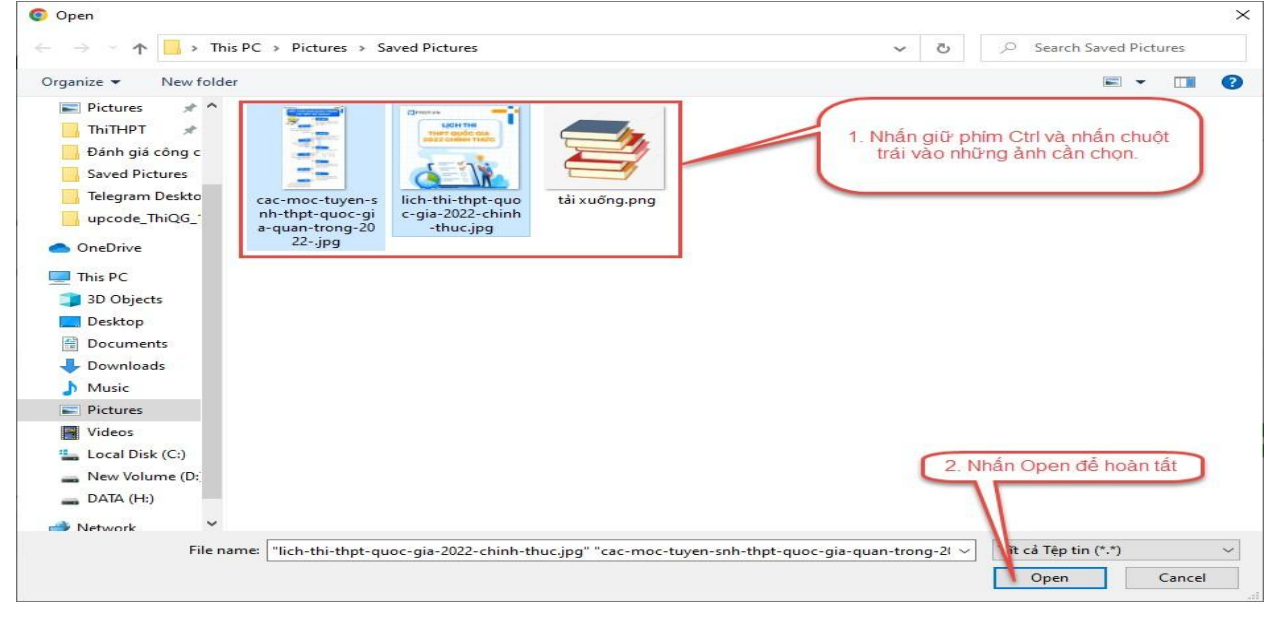

Bước 5: Nhấn Nhập minh chứng khu vực

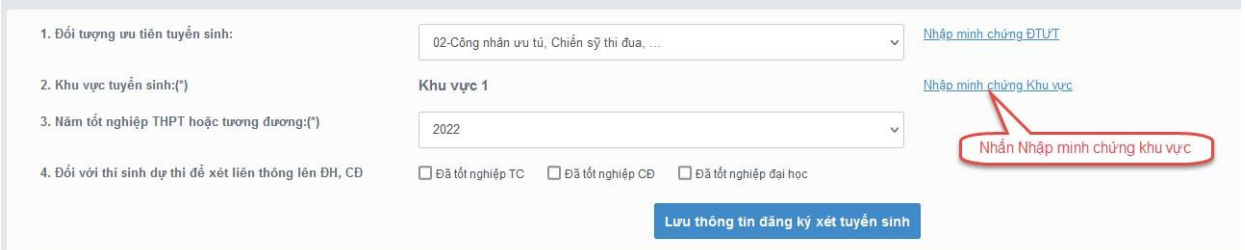

Bước 6: Màn hình chọn ảnh hiển thị. Nhấn giữ phím "Ctrl" trên bàn phím và nhấn chuột phải vào các ảnh cần chọn (những ảnh được chọn sẽ hiển thị được bôi đen) sau khi chọn ảnh xong thí sinh nhấn Open để tải ảnh lên

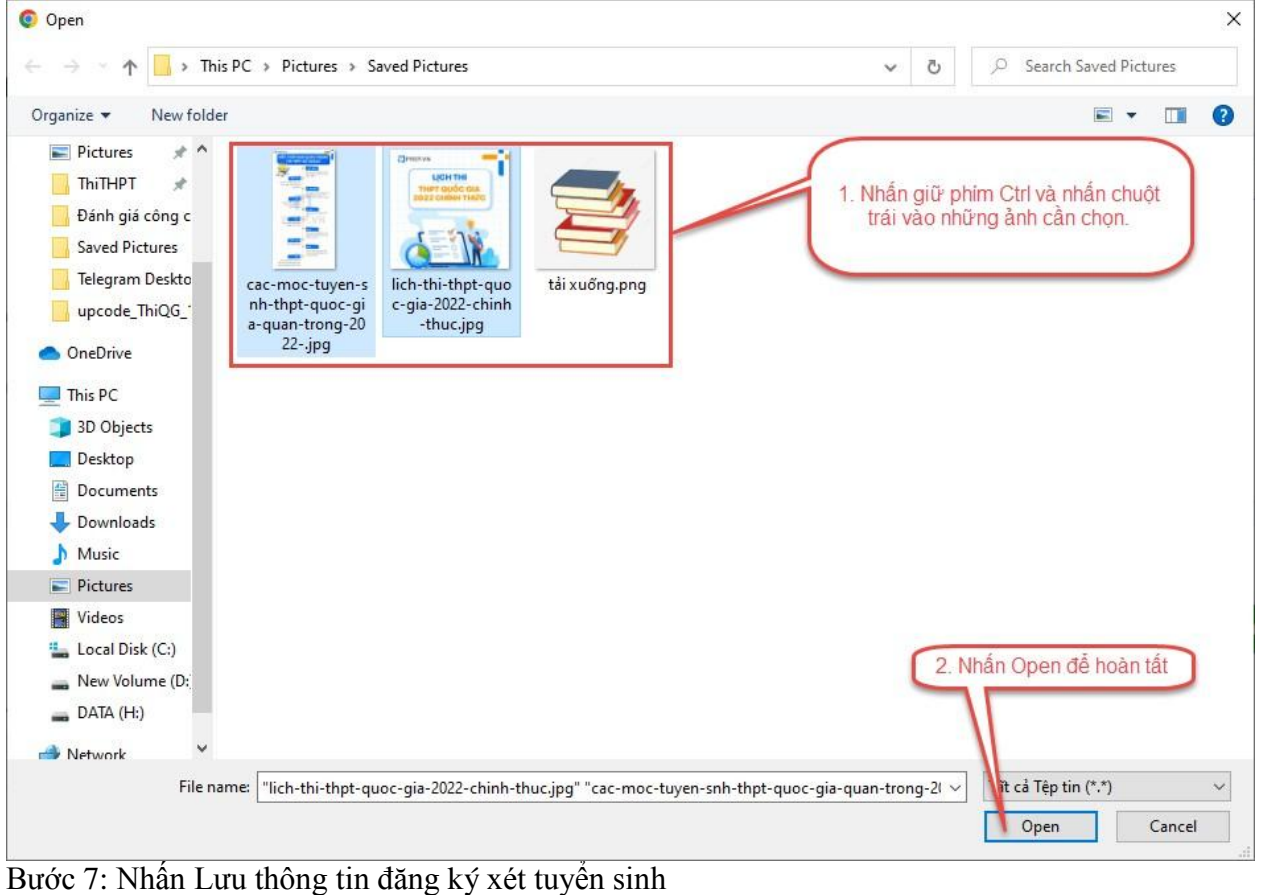

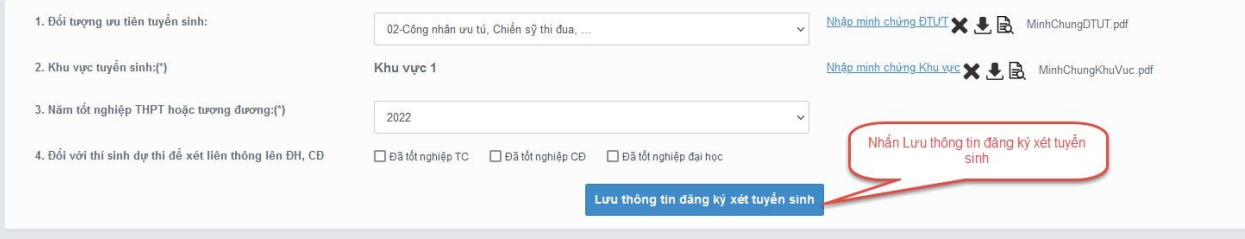

## **3.2 Thêm nguyện vọng**

Bước 1: Thí sinh nhấn Thêm nguyện vọng

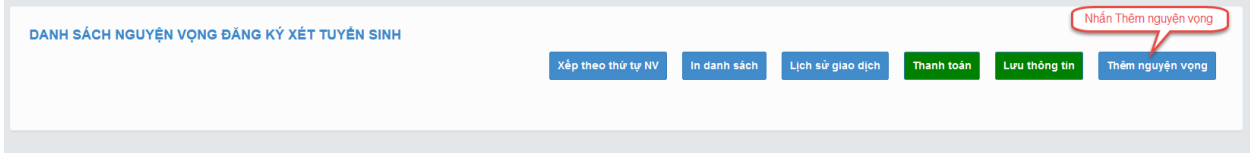

Bước 2: Thí sinh thực hiện nhập các thông tin nguyện vọng bao gồm Thứ tự NV, Trường, Ngành, Phương thức xét tuyển, Tổ hợp môn => Sau đó nhấn Chọn để thêm nguyện vọng \*\* Lưu ý: Sau khi Thêm nguyện vọng thí sinh nhấn Lưu thông tin để lưu thông tin vừa thêm

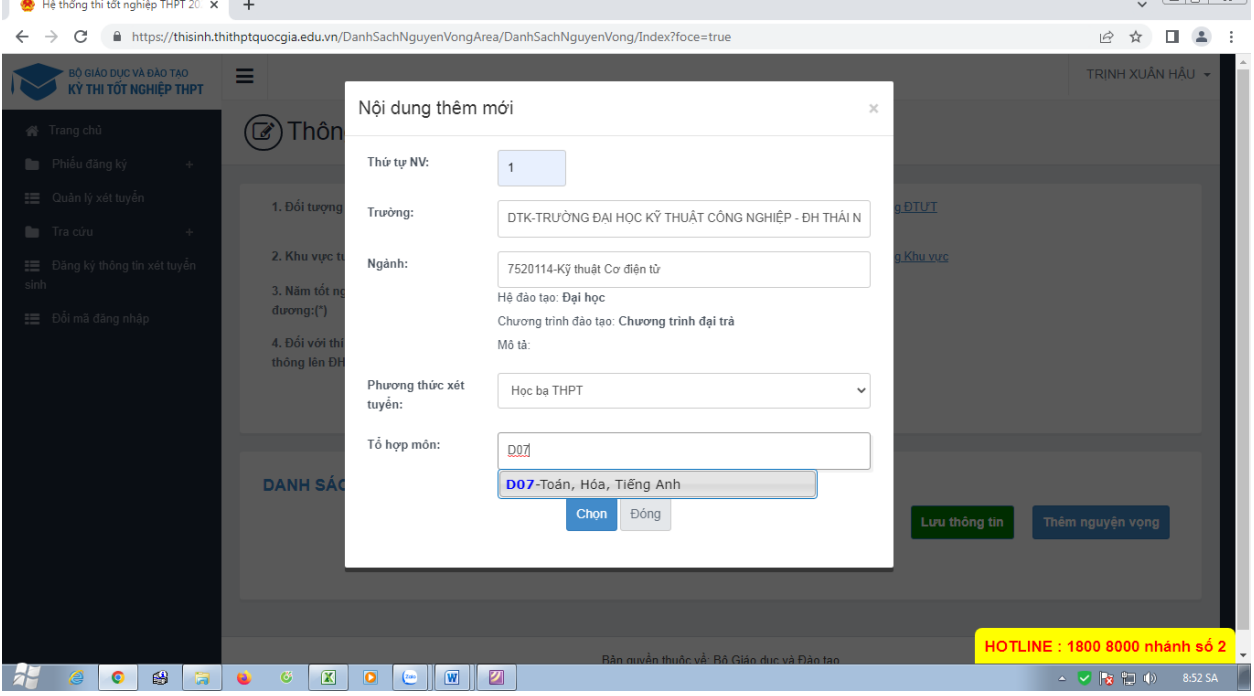

Nhấn nút chọn để lưu thông tin.

#### **3.3. Sửa nguyện vọng**

Bước 1: Nhấn Sửa nguyện vọng tại nguyện vọng cần sửa

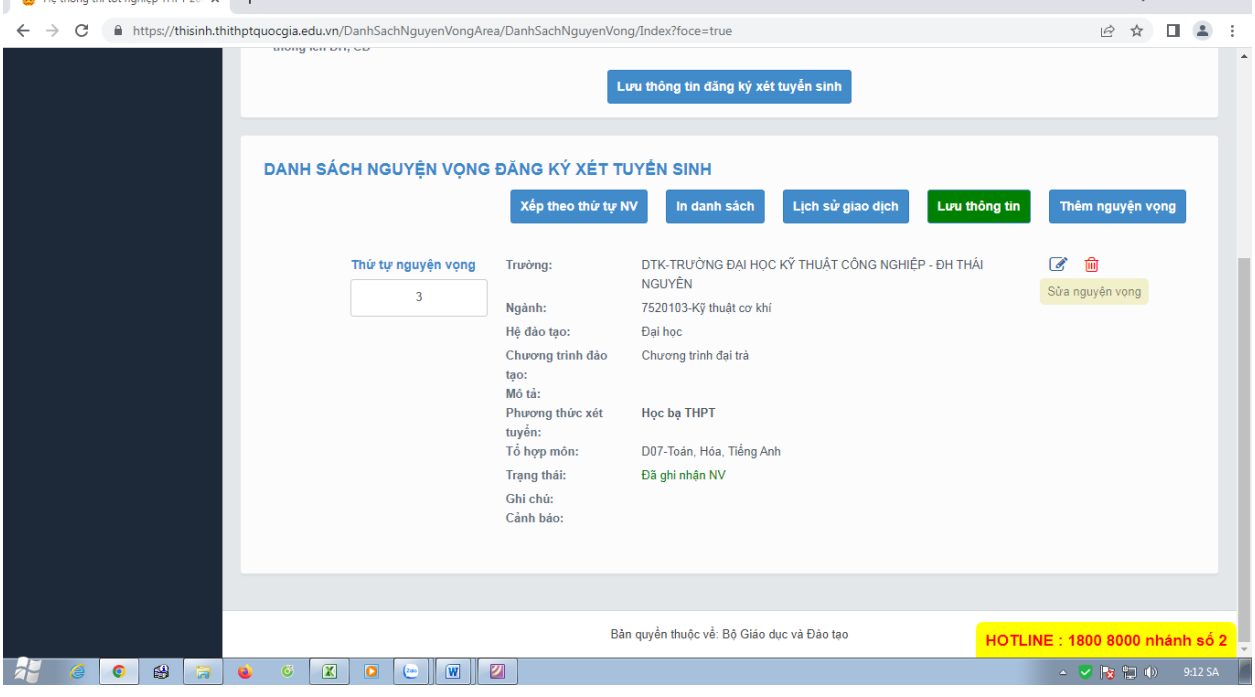

 $\sim$   $\sim$   $\sim$   $\sim$   $\sim$ 

Bước 2: Thí sinh thực hiện sửa các thông tin cần sửa sau đó nhấn Chọn để sửa nguyện vọng \*\* Lưu ý: Sau khi Sửa nguyện vọng thí sinh nhấn Lưu thông tin để lưu thông tin vừa sửa

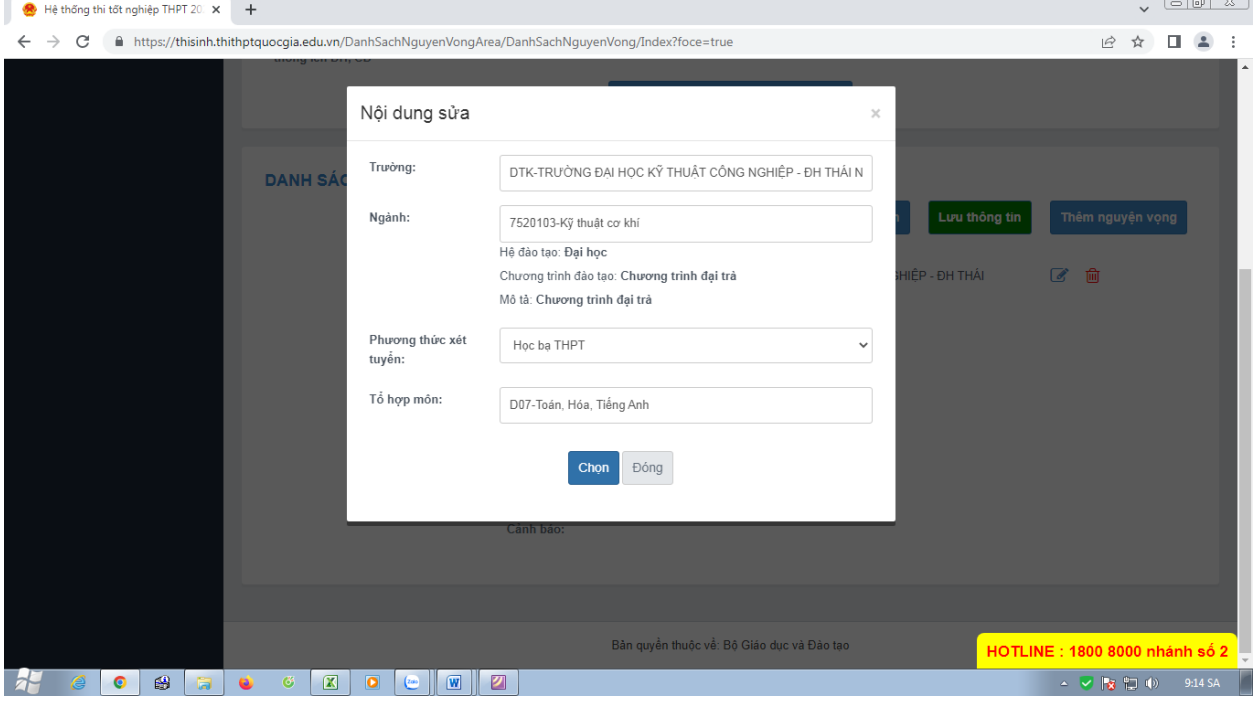

#### **3.4. Xóa nguyện vọng**

Bước 1: Nhấn Xóa nguyện vọng tại nguyện vọng cần xóa

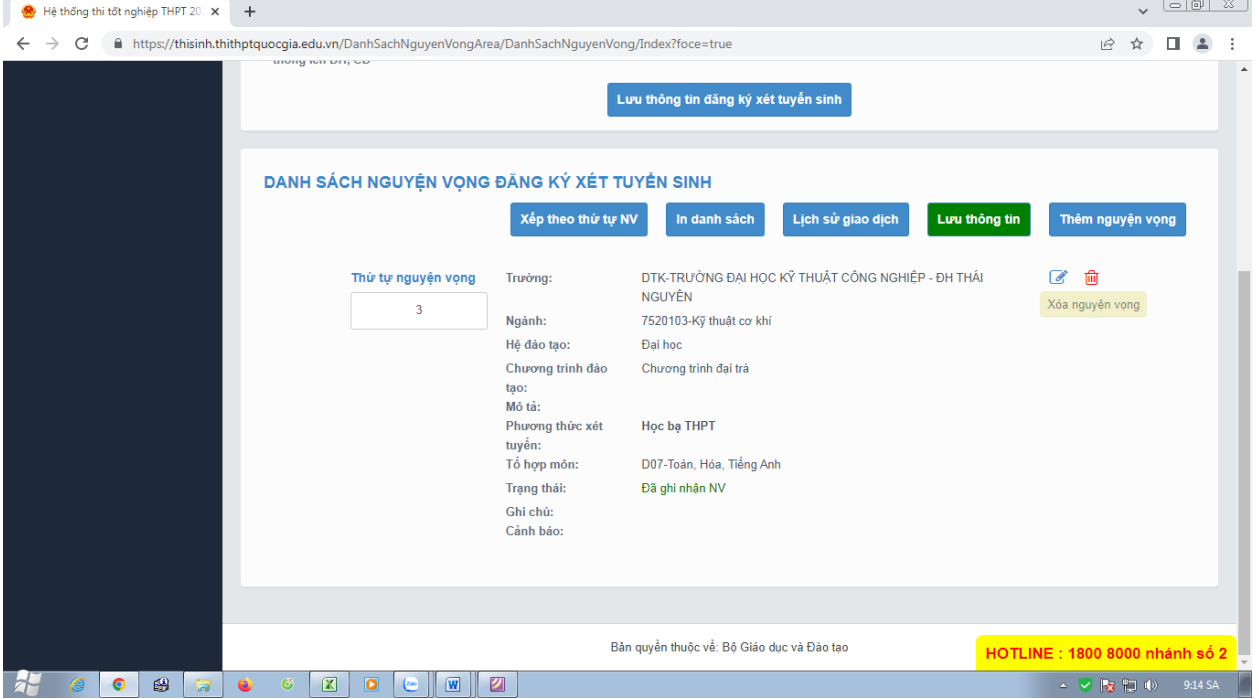

Bước 2: Màn hình thông báo hỏi "Bạn có muốn xóa lựa chọn này?" hiển thị. Nhấn Đồng ý để xóa nguyện vọng

\*\* Lưu ý: Sau khi Xóa nguyện vọng thí sinh nhấn Lưu thông tin để lưu thông tin vừa xóa

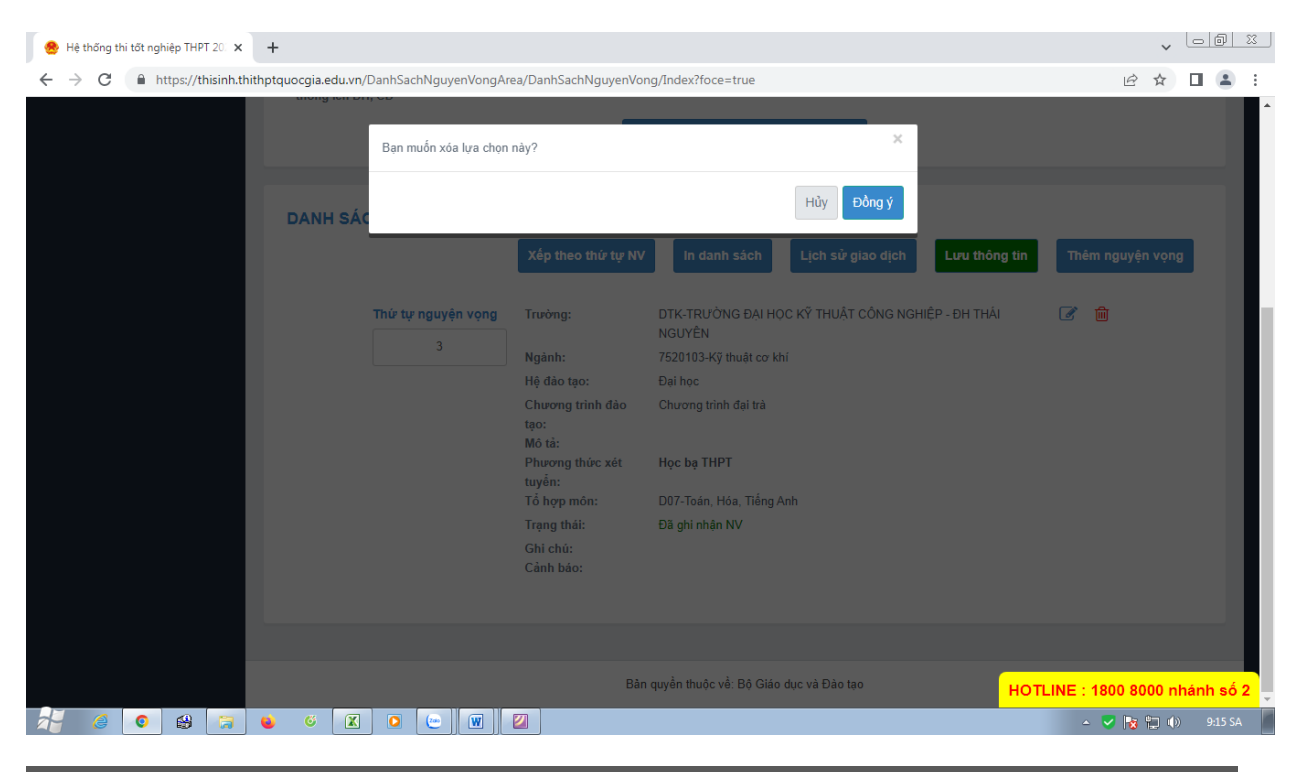

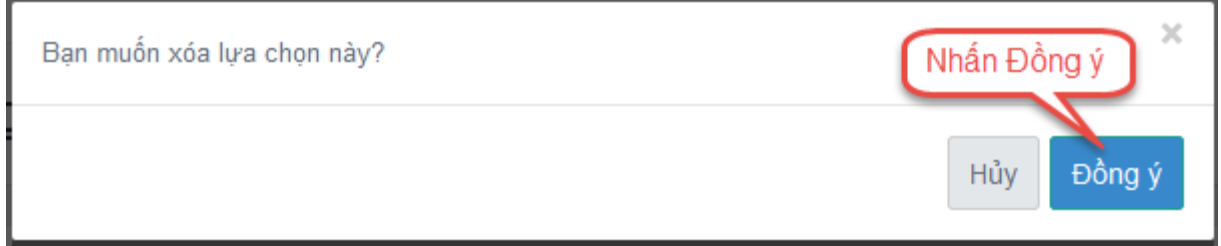

#### **3.5. Xếp theo thứ tự nguyện vọng** Bước 1: Nhấn Xếp theo thứ tự NV

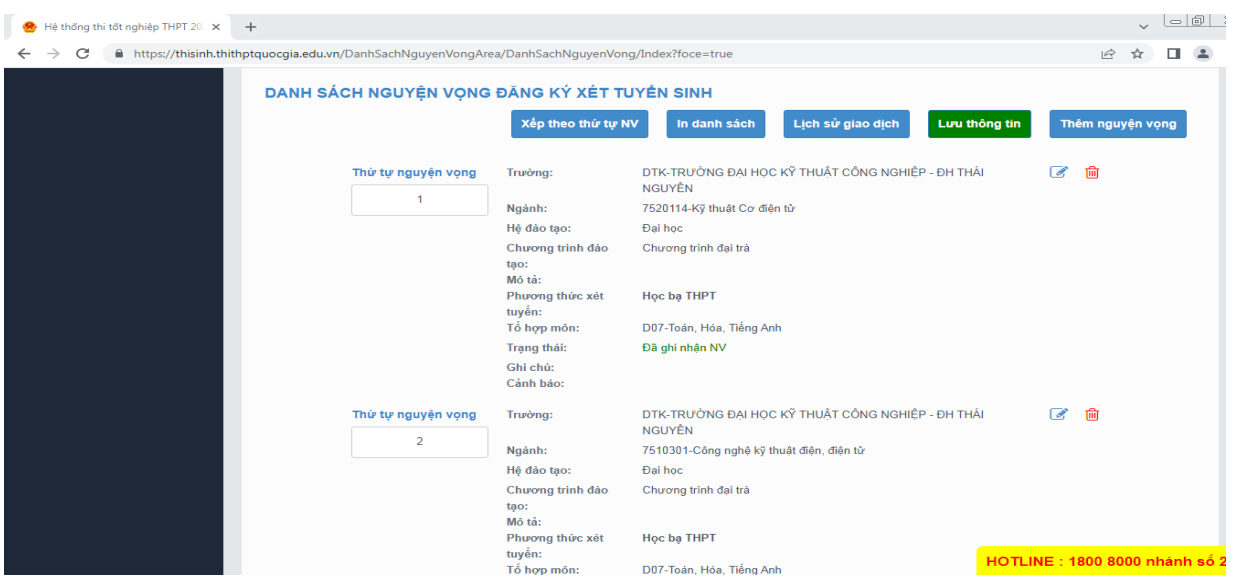

Bước 2: Thí sinh thực hiện sửa thứ tự nguyện vọng mong muốn

\*\* Lưu ý: Sau khi Sửa thứ nguyện vọng thí sinh nhấn Lưu thông tin để lưu thông tin vừa sửa

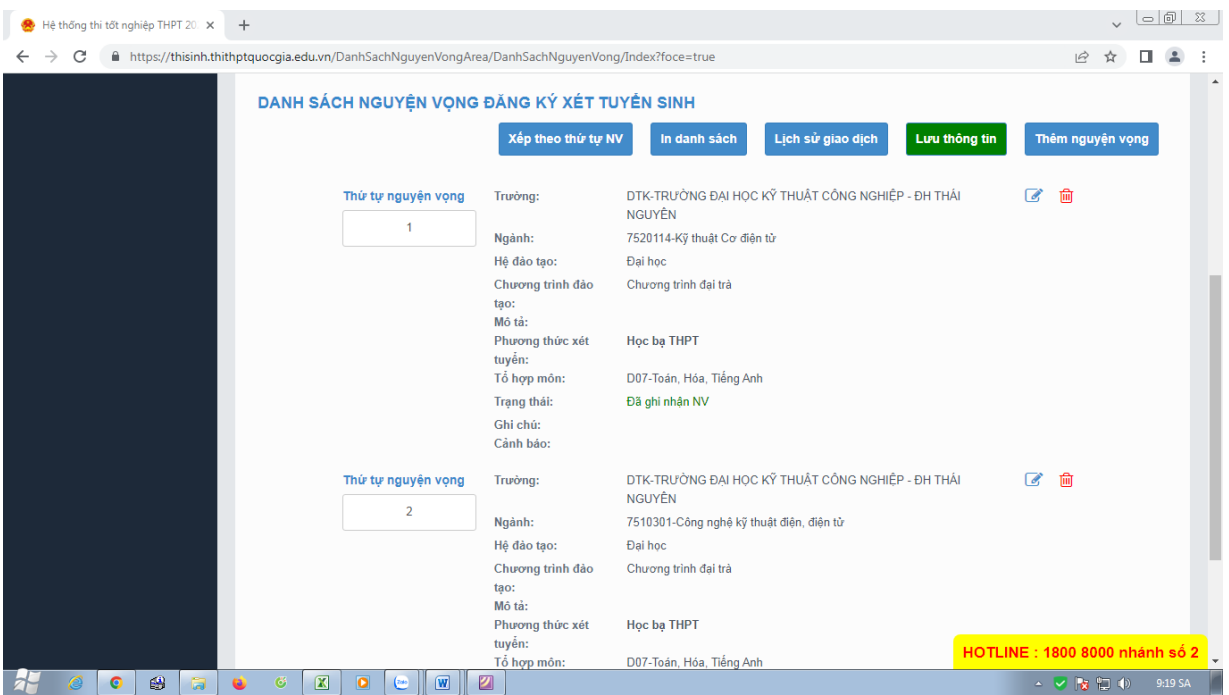

#### **3.6. Lưu thông tin**

Bước 1: Sau khi thí sinh Thêm nguyện vọng, Sửa, Xóa, Xếp theo thứ tự NV nhấn Lưu thông tin để thực hiện lưu các thông tin vừa thay đổi.

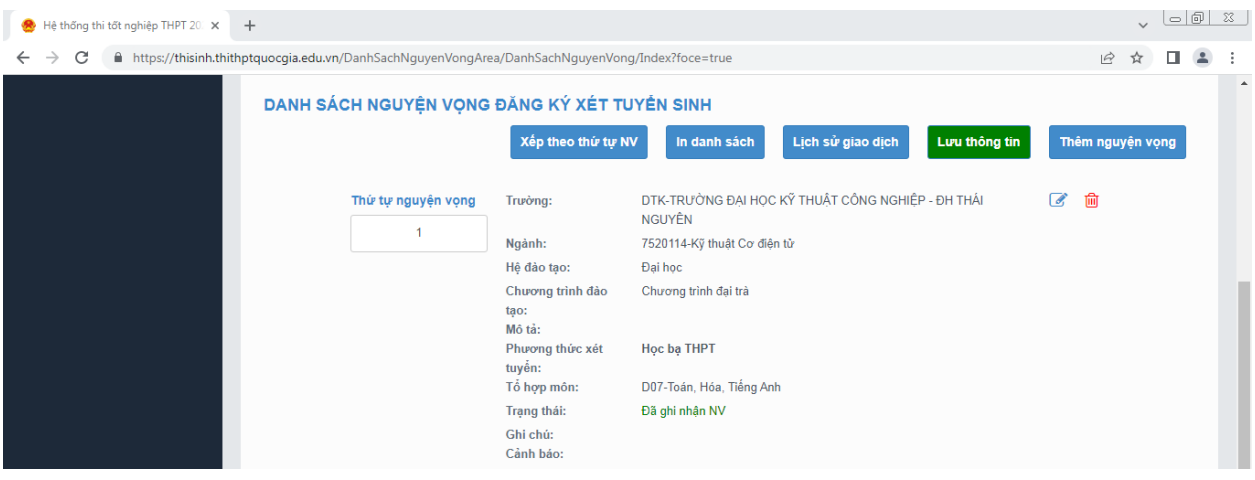

Bước 2: Thí sinh sử dụng đúng số điện thoại đã điền trong phiếu đăng ký dự thi và nhắn tin theo cú pháp **TSO <số CMND/CCCD> gửi 6058 (1000đ/tin nhắn)** để nhận mã xác thực. Mã xác thực sẽ hết hiệu lực sau **30 phút** kể từ khi nhận được tin nhắn.

## **Ví dụ: TSO 01000001 gửi 6058**

Sau đó nhập mã xác thực được gửi về điện thoại rồi nhấn Xác nhận đăng ký. Bước 3: Nhấn nút Đồng ý để lưu thông tin

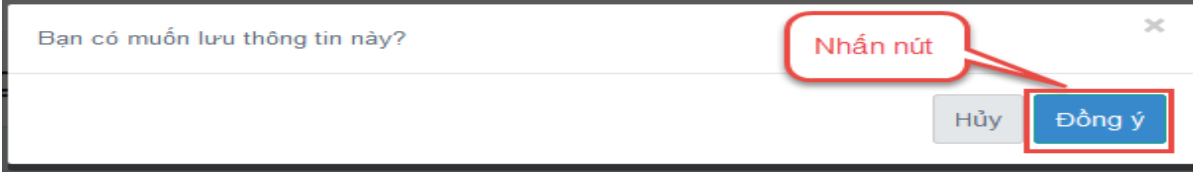

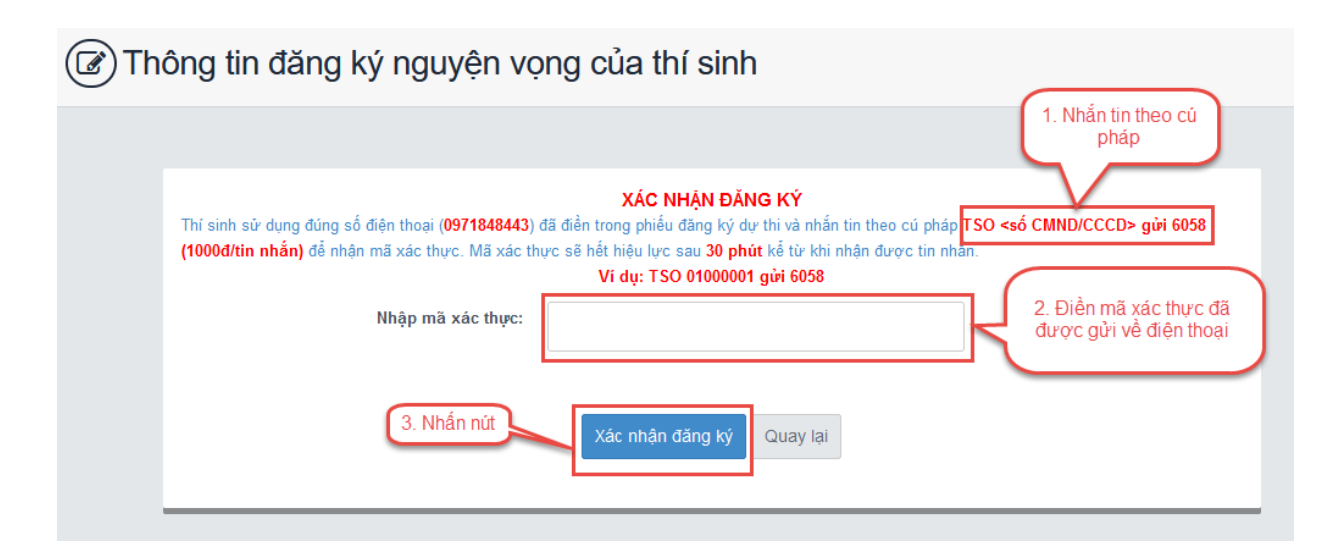

### **3.7. Thanh toán**

Thí sinh xem trong tài liệu HDSD\_ThanhToanTrucTuyen

**3.8. In biên lai**

Sau khi thanh toán thành công thí sinh có thể thực hiện In biên lai bằng cách nhấn vào nút In biên lai

#### **3.9. Lịch sử giao dịch**

Thí sinh nhấn vào Lịch sử giao dịch để xem giao dịch.